# How to Create a Parent Account in Canvas

Hall County Schools

The following options are for parents of Hall County Schools students who wish to observe their child or children's Canvas course(s).

## Option 1:

#### Canvas Parent App:

The Canvas Parent app is the mobile version of Canvas that helps parents stay up-to-date with their student's courses.

What is the Canvas Parent App?

Canvas Parent iOS Guide

Canvas Parent Android Guide

Please note when the app asks the parent to search for your student's institution (school, district, etc.) be sure to search for 'Hall County Schools' instead of the name of your child's school:

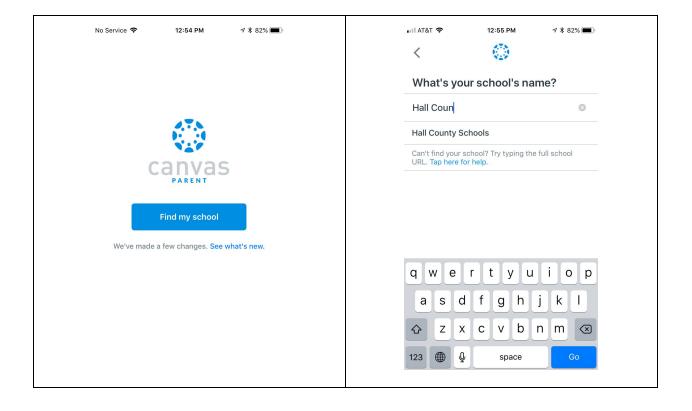

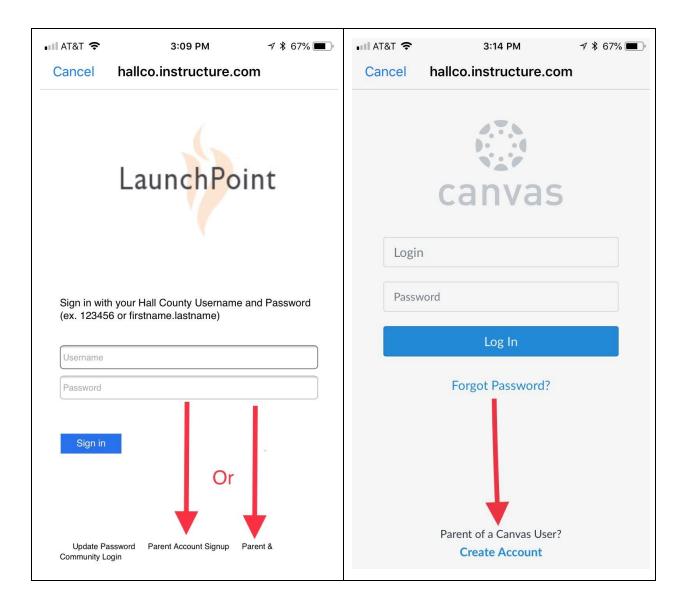

#### Option 2:

If the mobile app described in Option 1 above is not a good option for you, then Option 2 provides a way for to observe your child or children in Canvas on a computer.

## Step 1:

#### Navigate to go.hallco.org

If you already have a Canvas Parent account proceed to Step 6, you need to create a Parent Canvas account proceed to Step 2 below.

## Step 2:

If you don't already have a Parent account in Canvas click on 'Parent Account Signup':

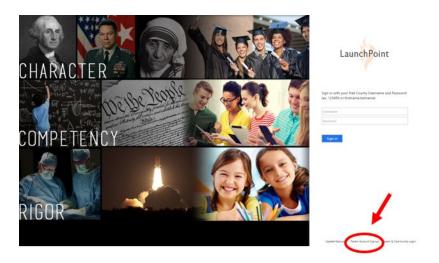

## Step 3:

Click on 'Parent of a Canvas User? Click Here For an Account':

| 🕖 canvas         | Parent of a Canvas User?<br>Click Here For an Account<br>Browse contracts |
|------------------|---------------------------------------------------------------------------|
| Login            |                                                                           |
|                  |                                                                           |
| Password         |                                                                           |
|                  |                                                                           |
| Stay signed in   | Log In                                                                    |
| Forgot Password? |                                                                           |
|                  | acy policy Terms of service                                               |
|                  | Twitter                                                                   |
| BY INSTR         | UCTURE                                                                    |

## Step 4:

Enter your name

Enter your email address

Enter the password you'd like to use.

Enter Student Pairing Code (What is a pairing code?)

| Parent Signup                          | ×                            |
|----------------------------------------|------------------------------|
| Your Name                              |                              |
| Your Email                             |                              |
| Password                               |                              |
| Re-enter Password                      |                              |
| Student Pairing Code                   | What is a pairing code?      |
| You agree to the terms of use and ackr | nowledge the privacy policy. |
|                                        | Cancel Start Participating   |

## Step 5:

To add another child to your Parent account please follow the steps here.

## Step 6:

If you already have a Canvas Parent account then click on 'Canvas Parent & Community Login' link to sign in:

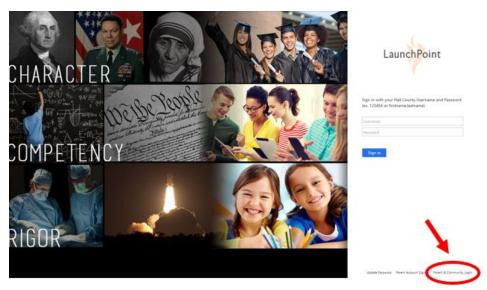

For more detailed information on the parent observer role please view the video at the following link: <u>https://community.canvaslms.com/videos/1302</u>

\*If you are a Hall County Schools employee with an @hallco.org email address please see your school's BLaST leader for your procedures.